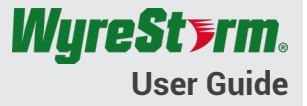

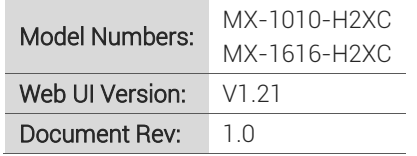

## **Contents**

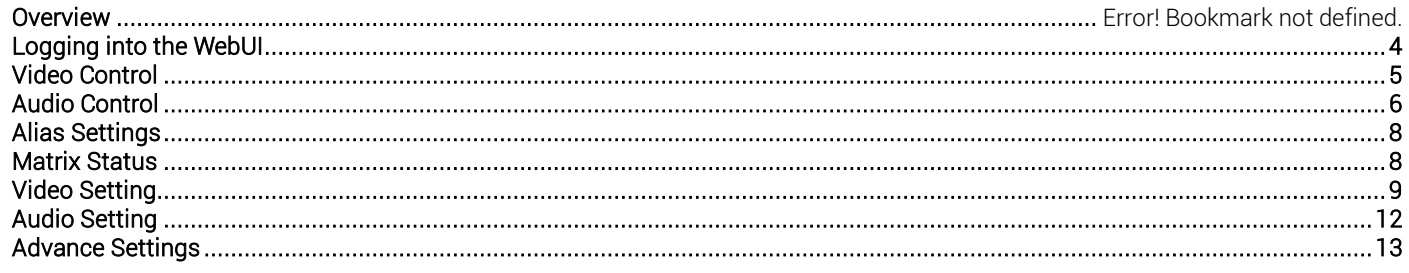

## **Overview**

The following information outlines the features and how to use the web interface on the MX-1010-H2XC and MX-1616-H2XC matrix switchers. WyreStorm recommends reading through this guide before installing to ensure familiarity with the platform. For additional details on any of the following settings, please contact WyreStorm Technical Support.

# **Logging into the WebUI**

Out of the box, the matrix is set to a static IP address of 192.168.11.143. It is advised to change this IP address to a preferred address or DHCP covered in the network configuration section of this guide.

Note: If at any point the WebUI does not display, load, or control properly, please ensure the device firewall is disabled and the browser cache and temp files are cleared. As a last resort, please open with a different browser.

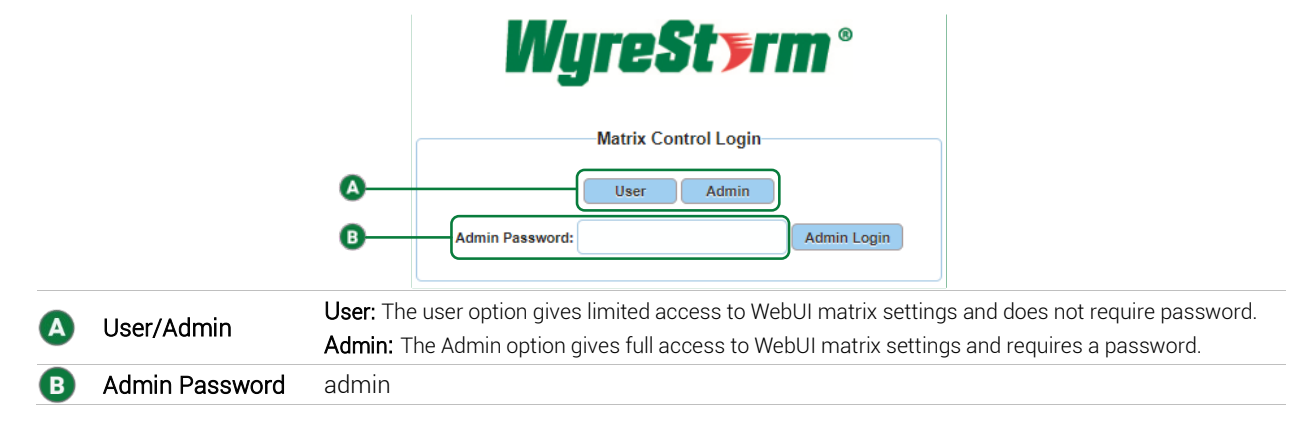

Upon logging into the matrix, the home page shows as followed:

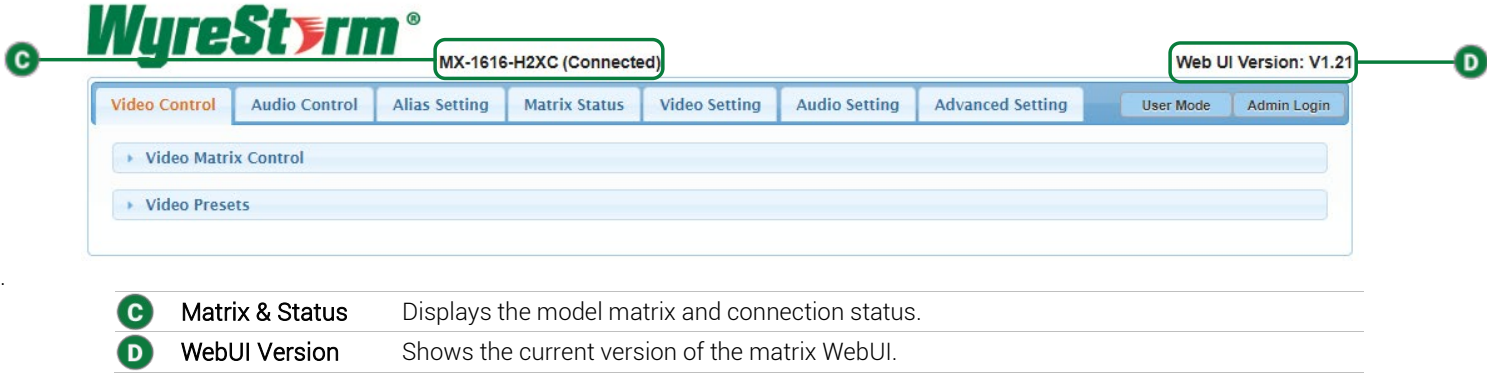

# **Video Control**

Under the Video Control tab, there are 2 dropdown options:

- Video Matrix Control
- Video Presets

Video Matrix Control is where matrix switching is performed. Simply choose the input and output combination you want and click the corresponding white block to switch.

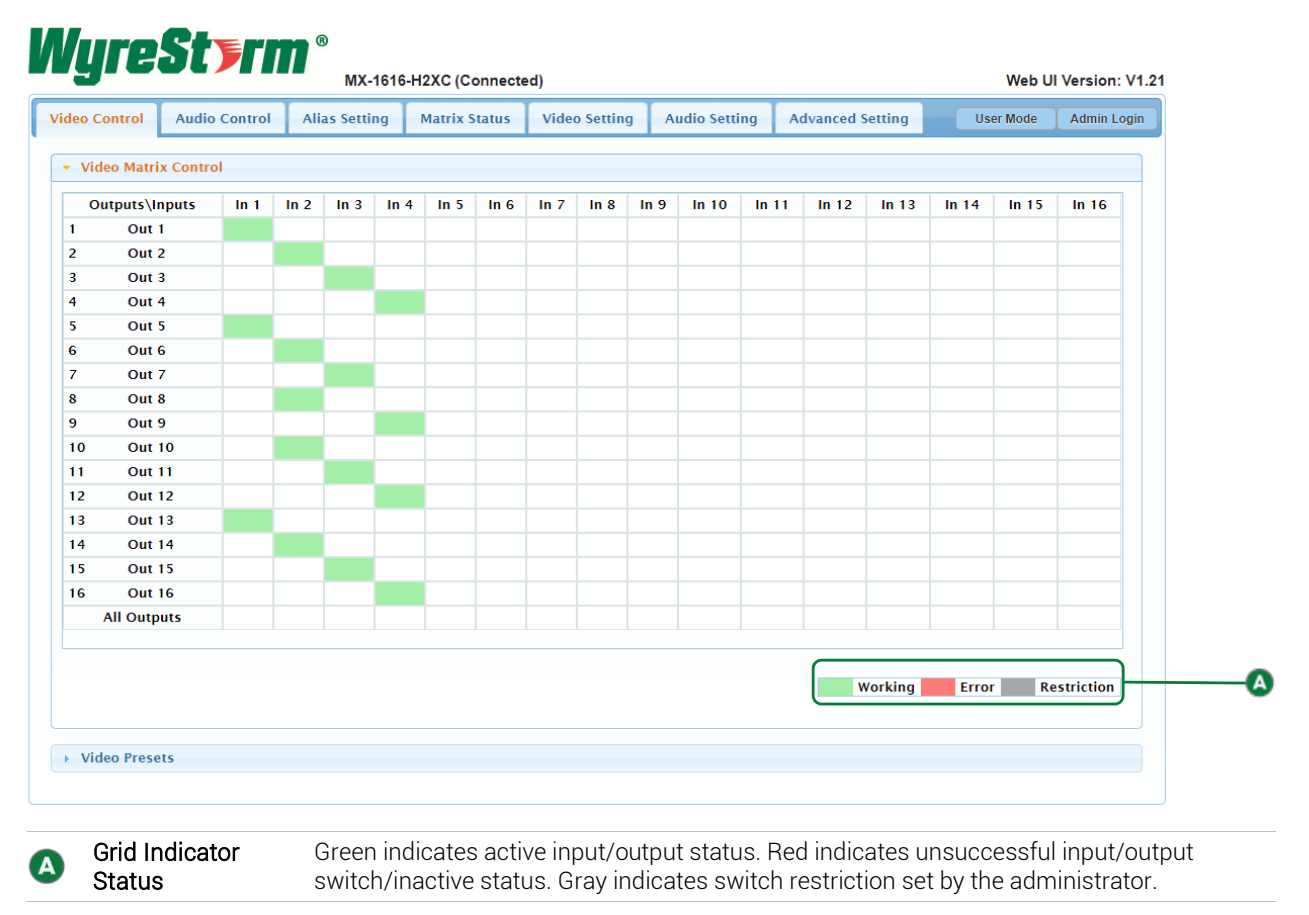

The Video Presets dropdown is designed to allow user customization of up to 20 presets to be saved via the Video Matrix Control tab, then to be recalled via the load button or API command.

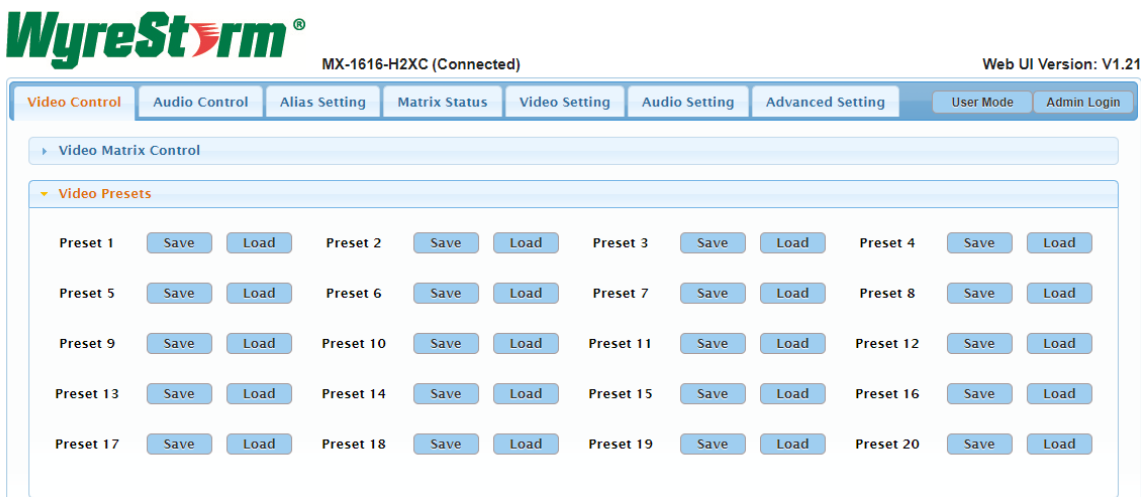

# **Audio Control**

The Audio Control tab contains the H2XC's audio control and configuration options. In this tab resides 3 dropdowns:

- Audio Matrix Control
- Audio Output Volume
- Audio Pre-sets

The Audio Matrix Control dropdown allows the user to choose the source of audio on a given output. Audio can be extracted from 3 types of audio inputs:

- HDMI Input
- S/PDIF Coax Input
- Audio Return Channel (ARC) from HDBaseT Zone

In a default configuration, the audio outputs of the matrix will always follow the video. However, by enabling Independent Switch Mode, you can route any of the 3 audio inputs listed above to any of the audio outputs, discretely from the video.

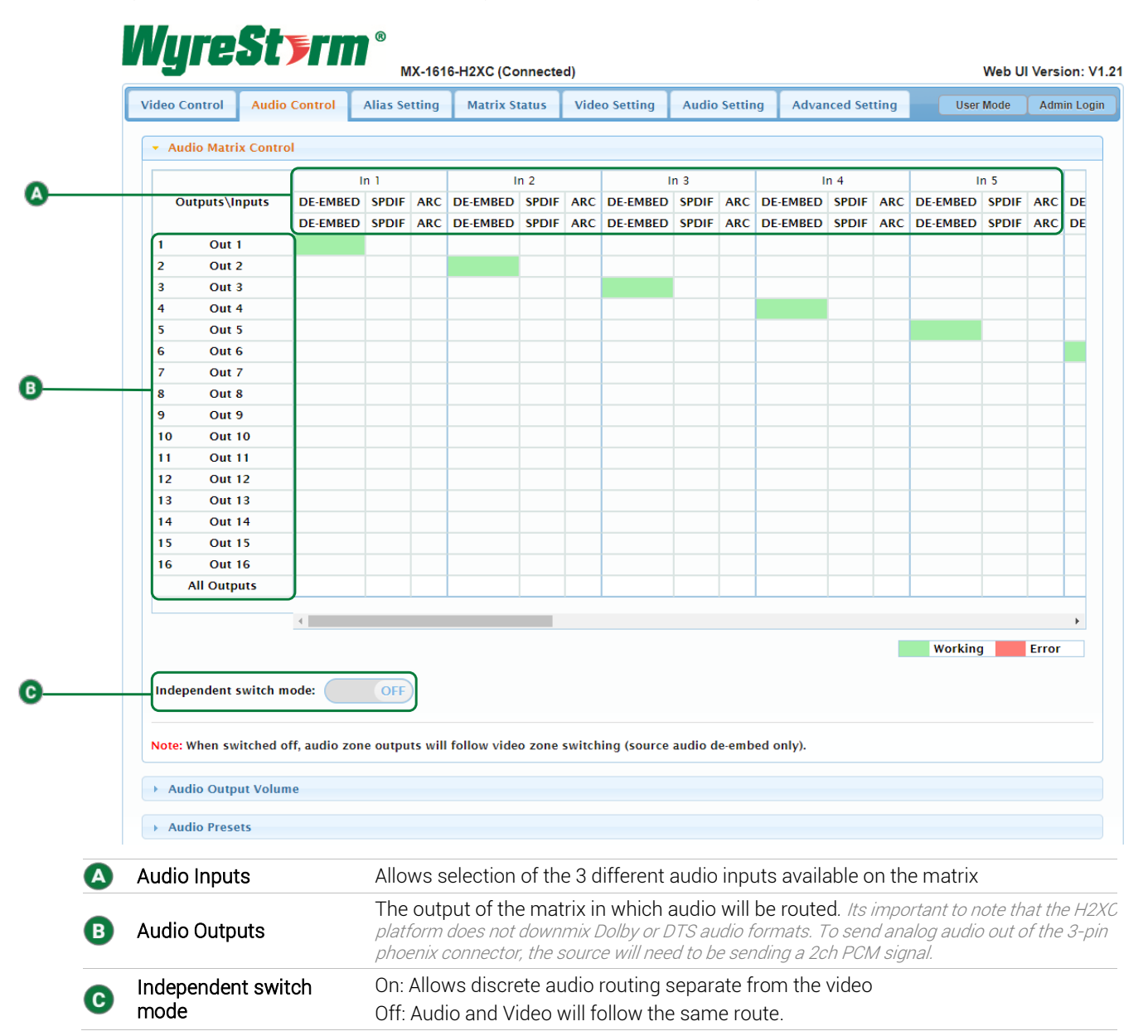

The **Audio Output Volume** dropdown is used to control, test, and configure volume related functions of the H2XC.

Note: To utilize audio output volume, be sure that the Fixed Line Level Audio Output (found in the Audio Setting tab) is unchecked for the output desired for adjustment.

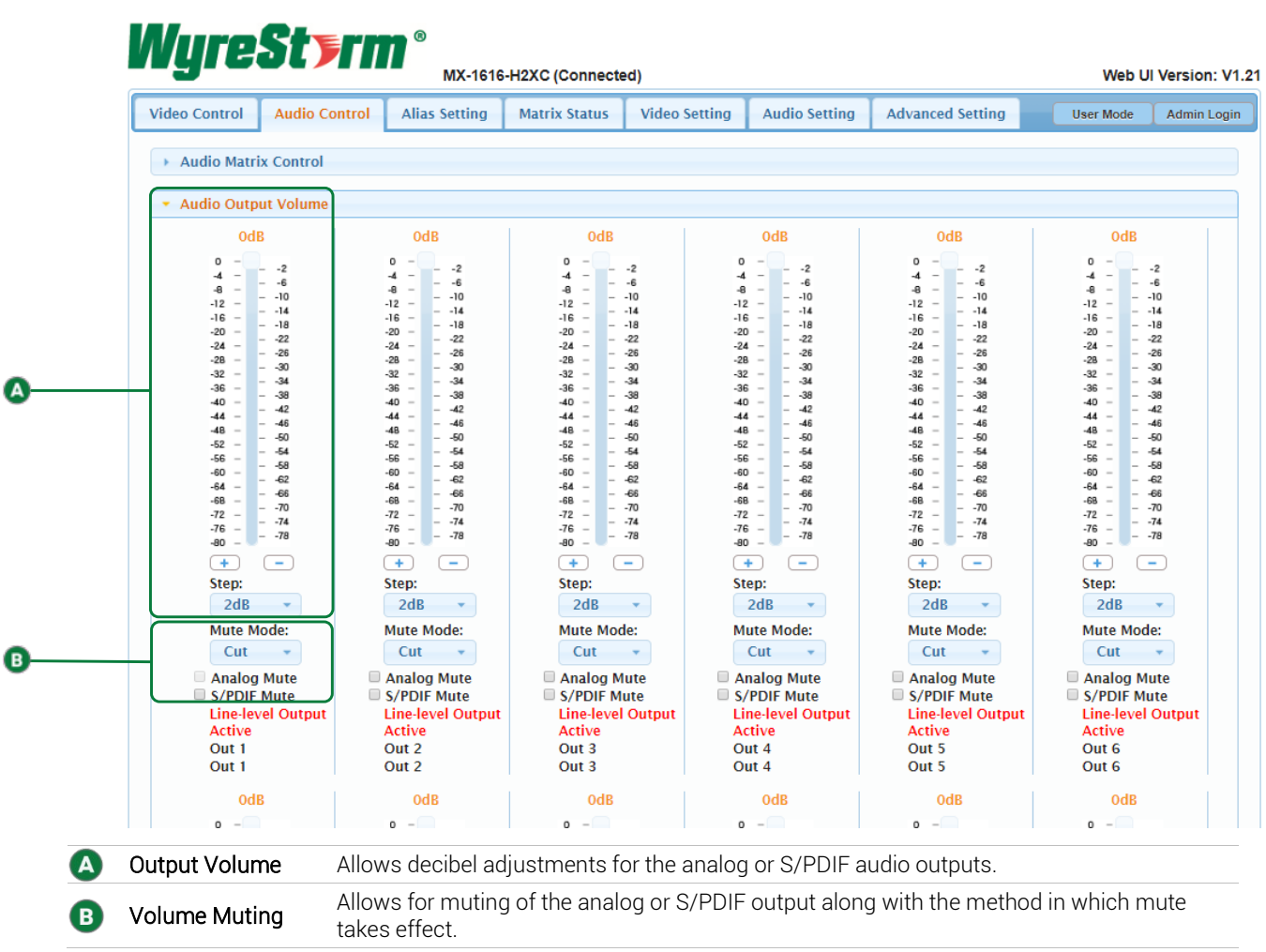

The Audio Presets dropdown is designed to allow user customization of up to 20 presets which can be saved via the Audio Matrix Control tab, then recalled via the load button or API command.

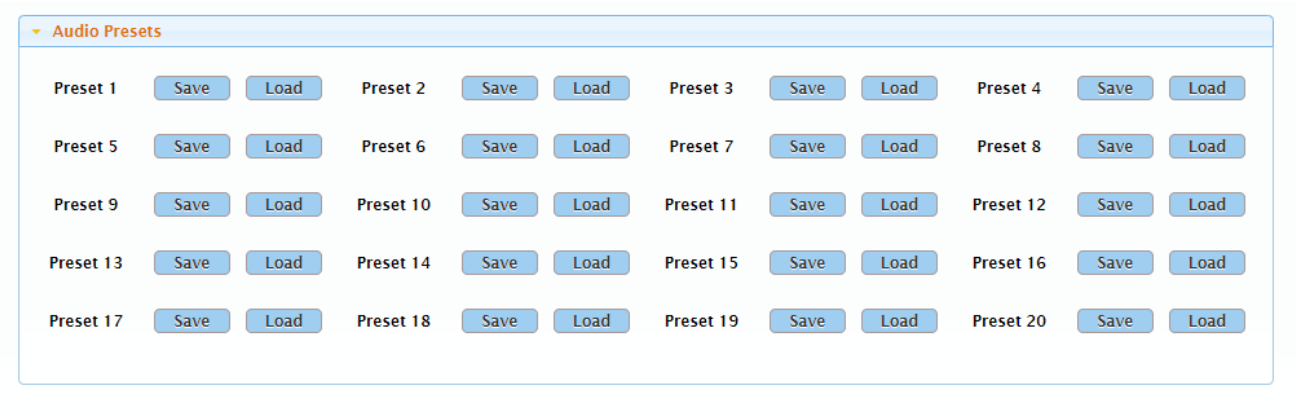

## **Alias Settings**

The Alias Settings tab allows the user to define specific input/output names for: Video Input, Video Zone, Video Preset, Audio Input, Audio Zone and Audio Pre-set.

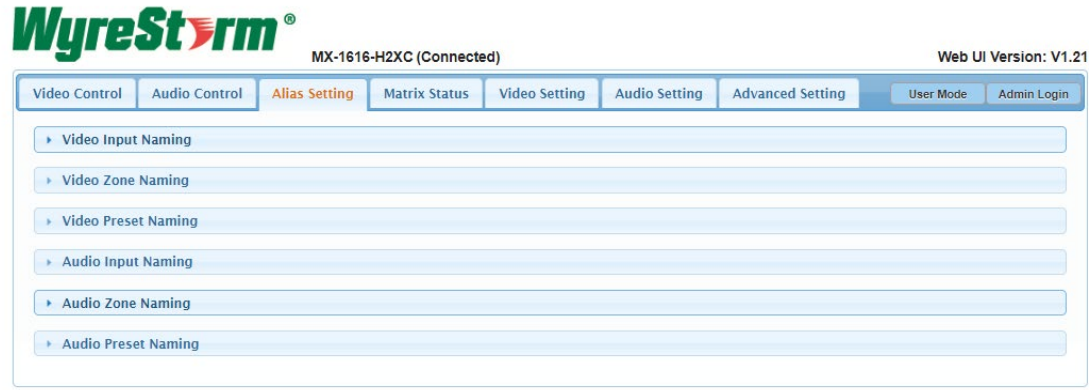

## **Matrix Status**

The Matrix Status tab is where the H2XC's diagnostic tools reside. Upon clicking this tab, a descriptive visual is presented showing the current modular cards installed into the H2XC.

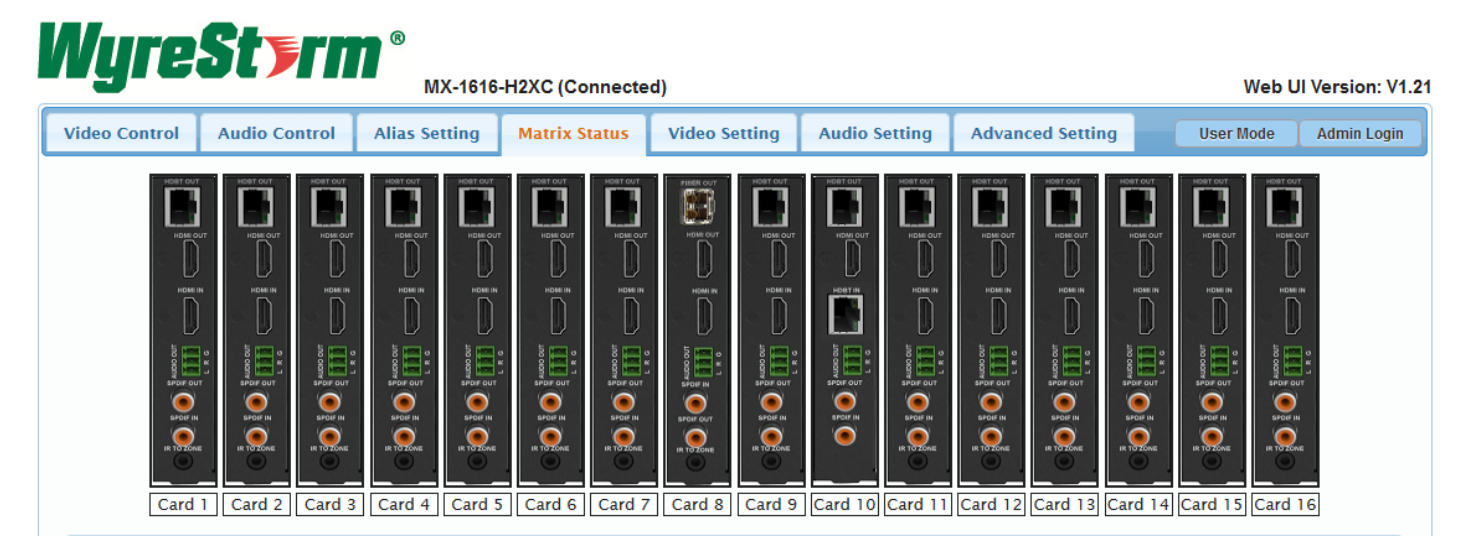

The Card Status drop down gives a health status of the selected transmission card.

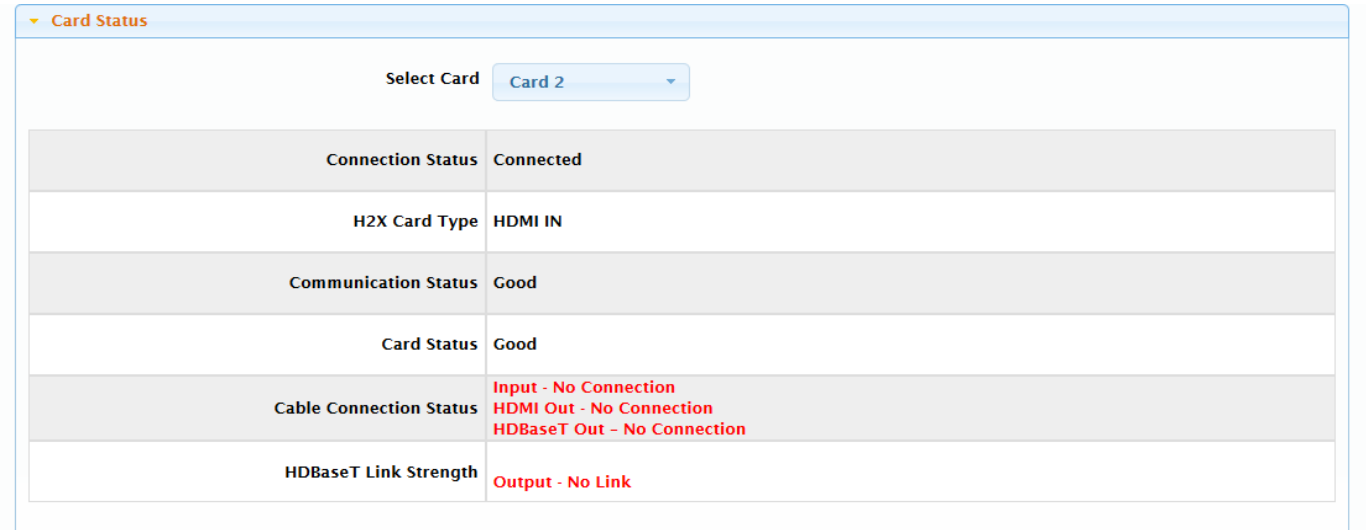

The H2XC contains 4 chassis fans that cool the transmission cards once the temperature has reached the threshold. The Fan Status page will report operating status of the fans.

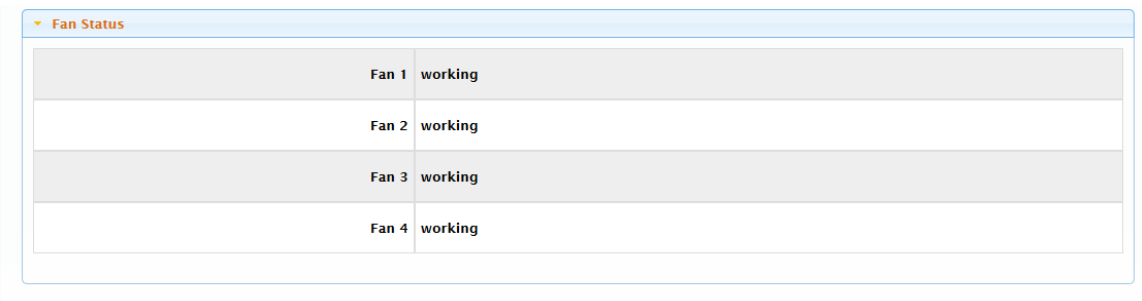

## **Video Setting**

The Video Setting tab contains many troubleshooting and compatibility tools. This tab consists of 7 drop down features: EDID Preset, EDID Read, QuickSync Mode, CEC Control, HDCP Support, AVR Priority Mode, and Source/Zone User Restriction. Note: EDID Dip switches must be set to the WebUI position (see Quick Start Guide for Dip position and instructions). To write an EDID to a matrix input simply select the input and choose the desired EDID from the list.

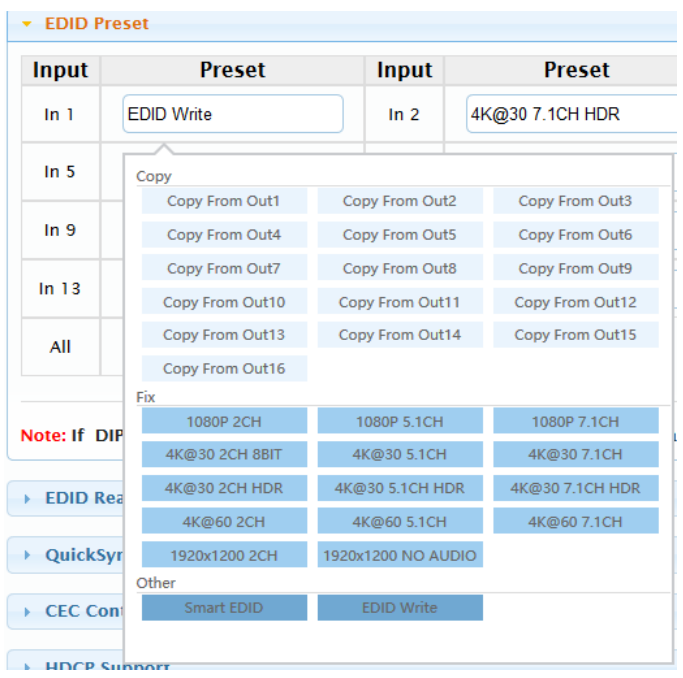

Smart EDID: The matrix will automatically adjust EDID information based on connected devices.

EDID Write: Custom EDID bin files can be uploaded to the H2XC for expanding control of EDID information. Choose the EDID Write option from the Preset list, upload your bin file and click Save.

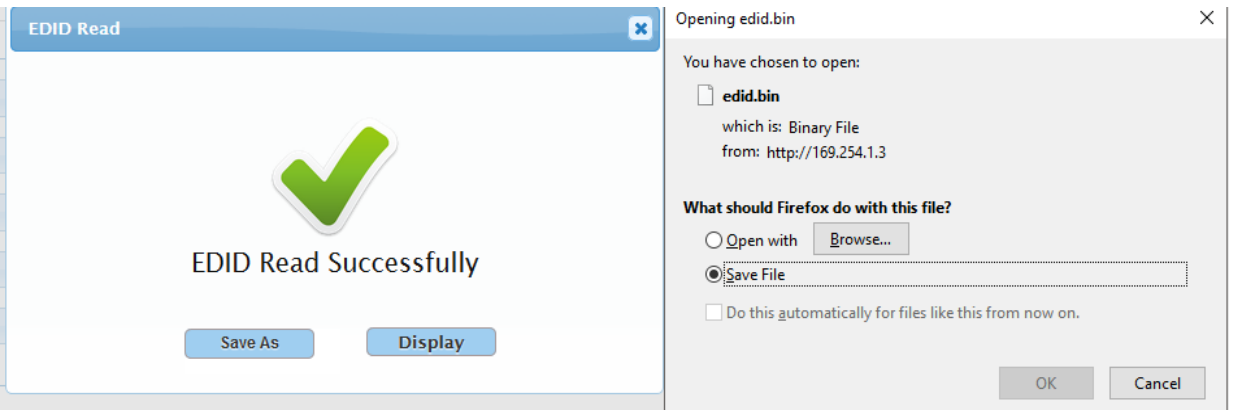

Under the QuickSync Mode dropdown is the option to enable or disable "QuickSync". QuickSync can improve the speed of source to display handshake by over driving the signal. It is advised to only use if needed, as overdriving the signal may result in loss of handshake on other displays. QuickSync by default is set to Off.

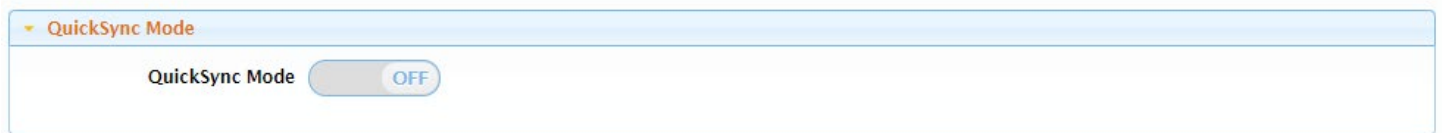

The CEC Control dropdown gives the ability to manually send a CEC Power On/Off command to a display. This can be used for testing purposes or be sent via API command as a way to power the display On/Off. Additionally, the matrix can auto power off a display if no sync is detected. This can be enabled/disabled along with programming the delay time to power of a display.

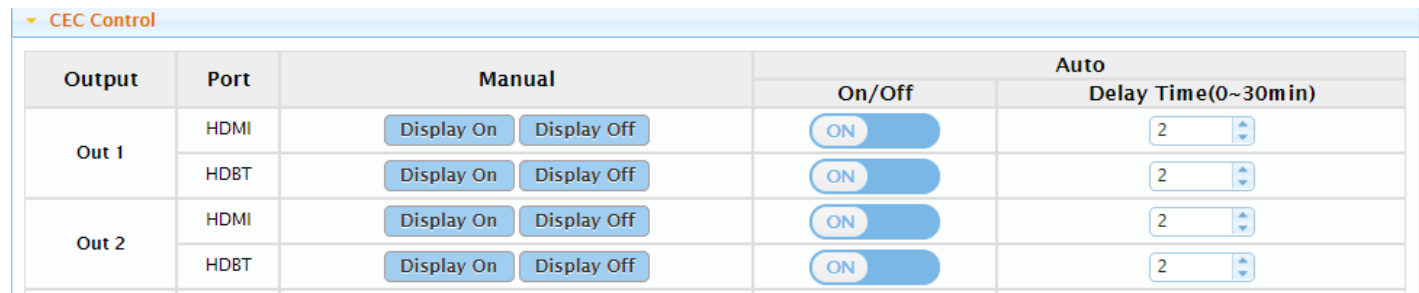

If HDCP issues occur on a system, you can turn on/off HDCP on each input. This setting may assist in proper signal transmission.

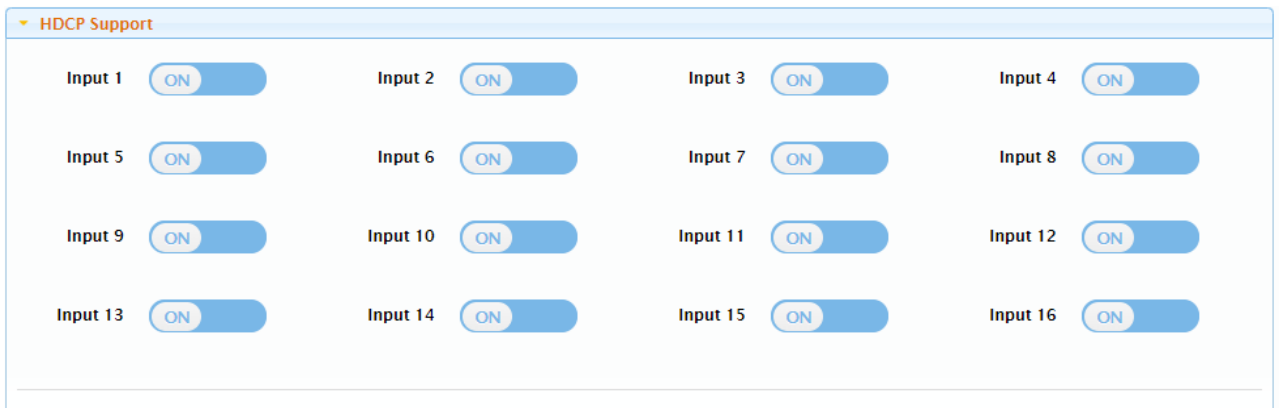

Note: HDCP support should remain enabled unless conflicts with HDCP are experienced like when connecting devices such as MacBooks to the input.

AVR Priority Mode tells the H2XC that an output has a multichannel AVR in-line. Enabling this option will prioritize the EDID to the AVR rather than a display to encourage proper audio transmission.

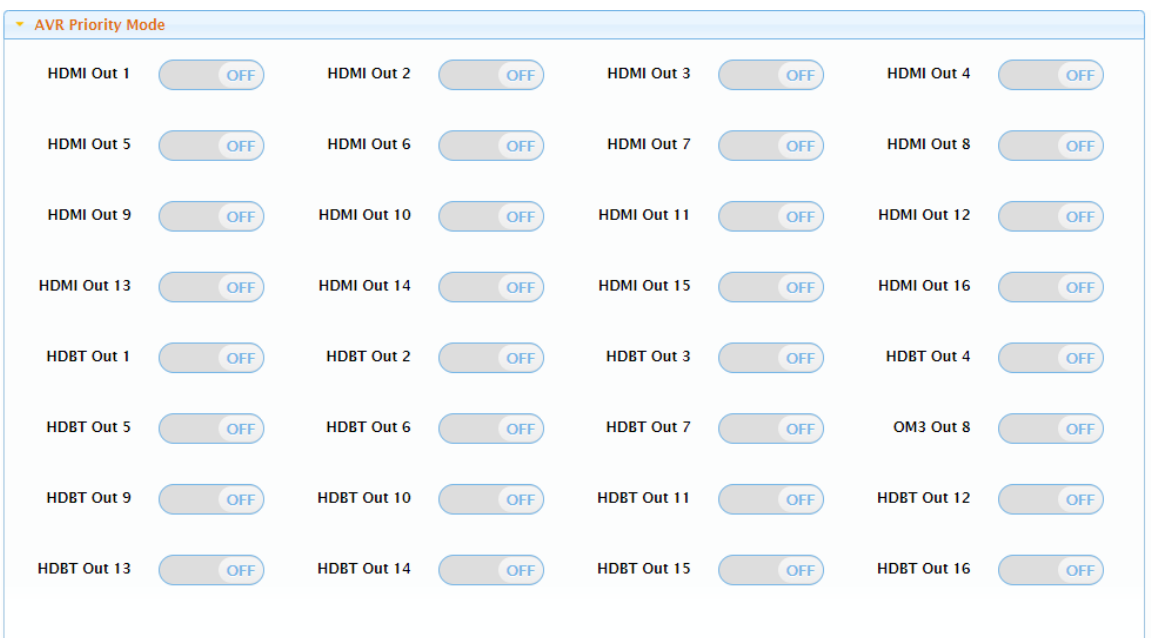

Note: If multiple outputs have AVR Priority Mode selected on one input, the highest capable audio format between the active modes will take precedence.

Source/Zone User Restriction can limit the inputs and outputs that are shown on the Video Matrix Control page. This is useful if endusers will be accessing the web UI, so that a cleaner control interface can be shown. Or simply to just limit if a source can be routed to a zone.

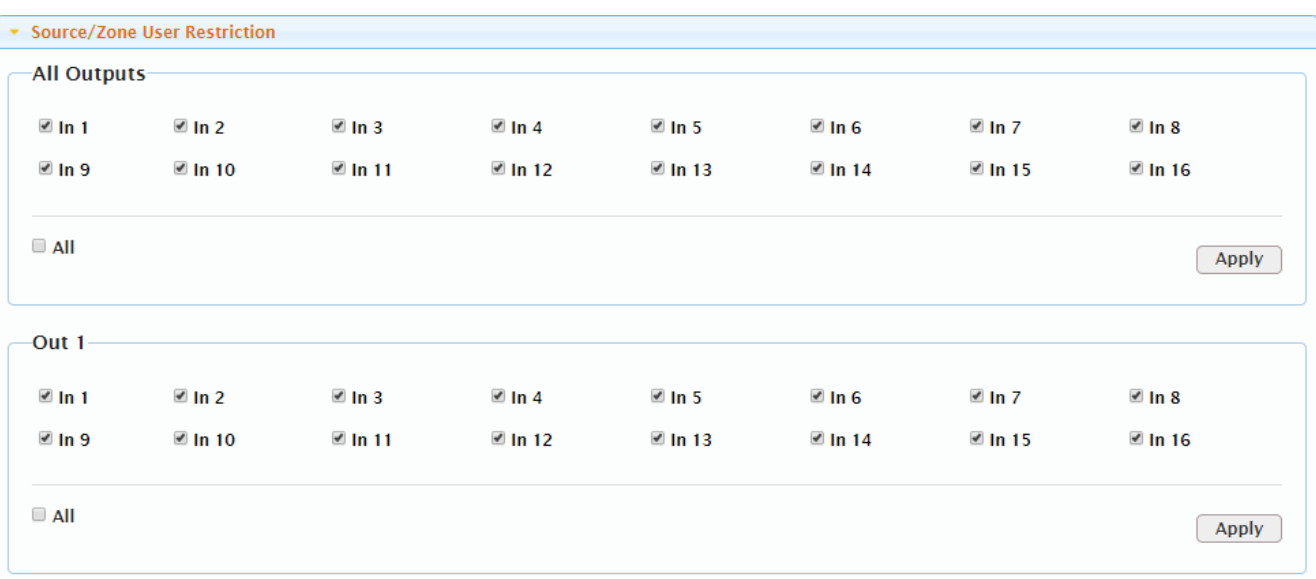

Audio Setting<br>The Audio Setting tab contains the H2XC's DSP functions, such as: Automatic Volume Control, Equalizer settings, Audio Delay settings, and Fixed Line Level Audio Output.

Under the Automatic Volume Control drop down, when activated, the user has the ability to adjust and create a custom fixed line level output, giving the option to adjust Decay Rate, Maximum Attenuation allowance, Maximum Gain allowance, overall Output Volume, and Freeze Level.

Note: Once activated, this disables the option to enable and disable the Fixed Line Level Audio of the specified output.

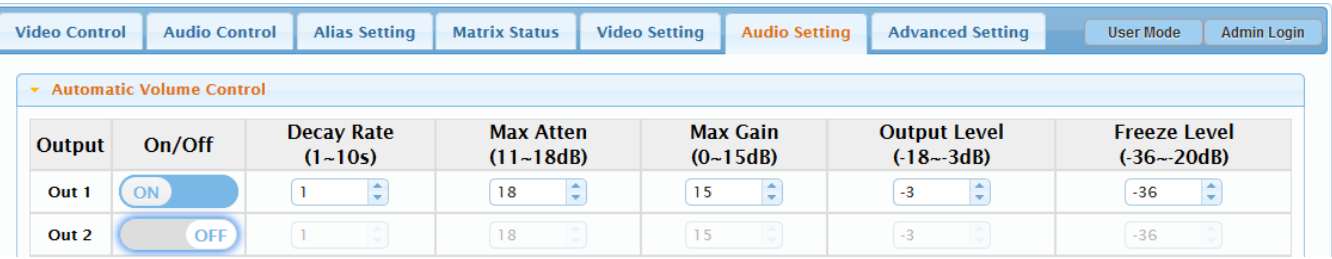

The **EQ** drop down allows for each audio output to be equalized independently via a 10-band equalizer.

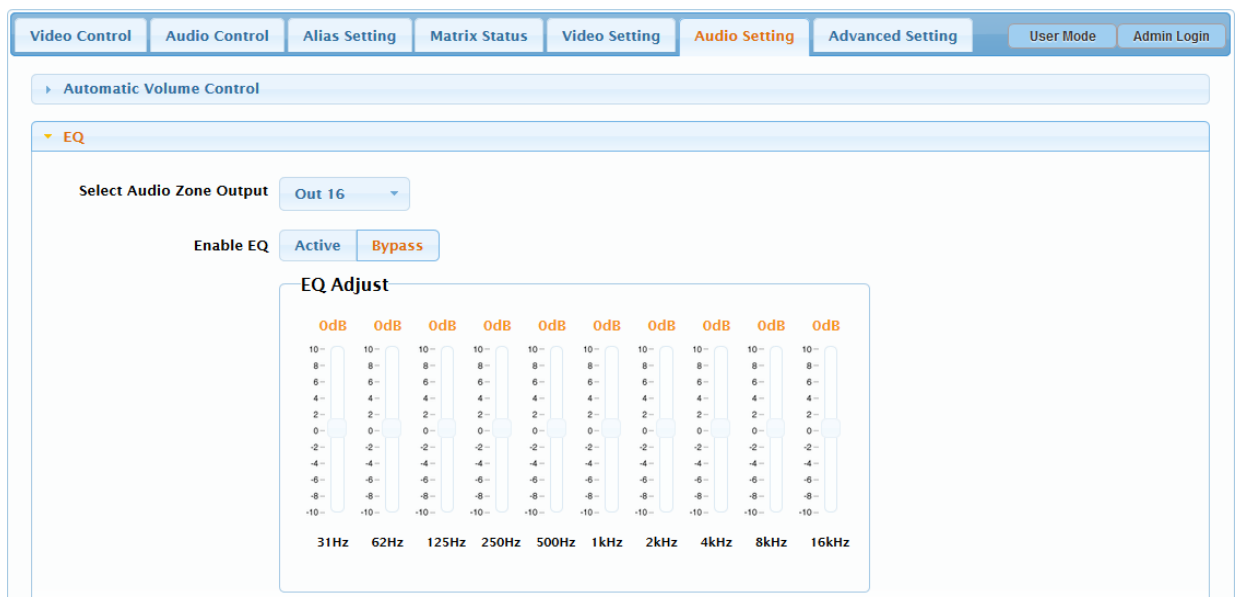

The **Audio Delay** drop down allows manual adjustment of the audio outputs. This setting is commonly used if a discrepancy in lip-sync occurs when using an external audio distribution system or DSP.

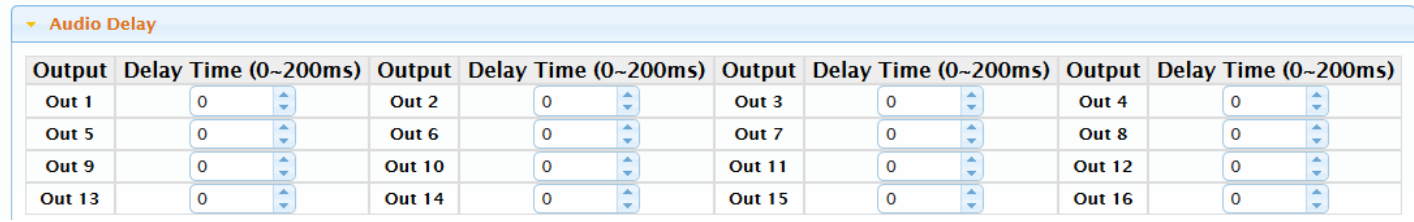

In the Audio Settings tab is the Fixed Line Level Audio Output dropdown. With an output enabled, this will disable Volume Output Control and it will be forced to be enabled (grayed out checkbox) when Automatic Volume Control is active for that particular output.

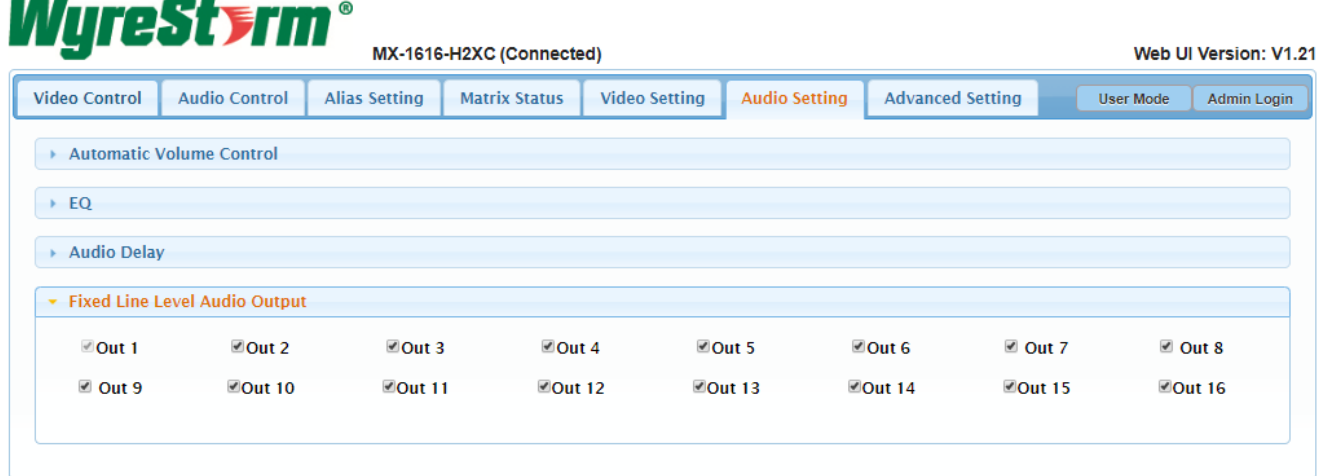

#### **Advance Settings**

**EDID** when activated)

The Advance Settings tab contains options such as: Network Settings; Save and Load Matrix Configuration; Change Admin Login Password; and System Updates; if changed accidently may result in failure or require factory resetting.

By default, IR Callback (from display zone) is enabled, allowing a user to discretely change inputs from a remote zone. However, in scenarios where input sources share the same IR codes, IR Callback can be disabled to prevent IR switching issues from occurring.

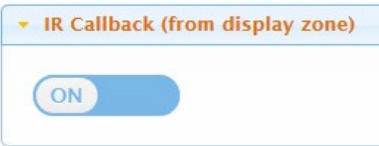

When sources up to 1080p are being used, Long Cable Mode can be used to boost HDBaseT transmission distances up to 140 meters (459 feet) by reducing the pixel clock to 148MHz. In order to fully use this feature, an automatic EDID of 1080p will be used.

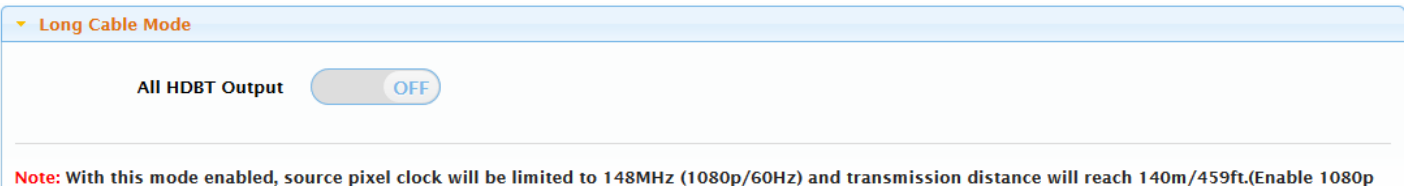

© Copyright 2019 WyreStorm Technologies | WyreStorm.com

In the API Control dropdown, the user can test and send API Commands that control the matrix, as well as send routed serial commands to a discrete output via the Serial Command Routing line.

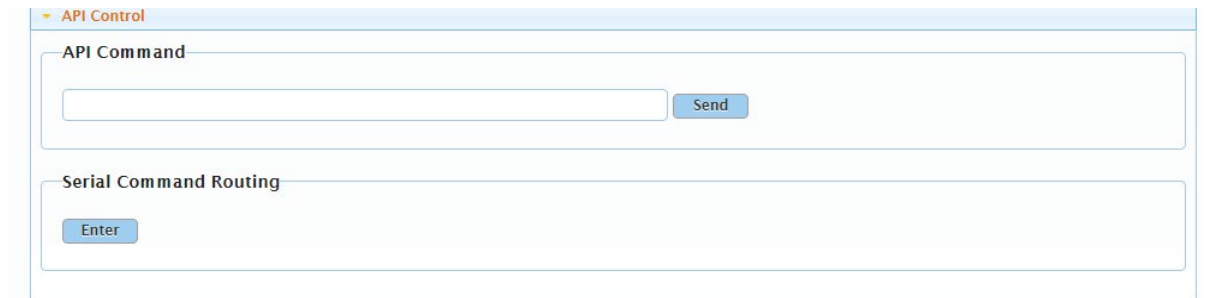

To send a routed serial command, first select the Output Channel that the display is connected to, the Baud Rate of the display, Parity Bits, and whether there is a Terminator at the end of the command string. If the display serial command is Hexadecimal make sure to check the HEX box. If the format is ASCII, leave HEX unchecked.

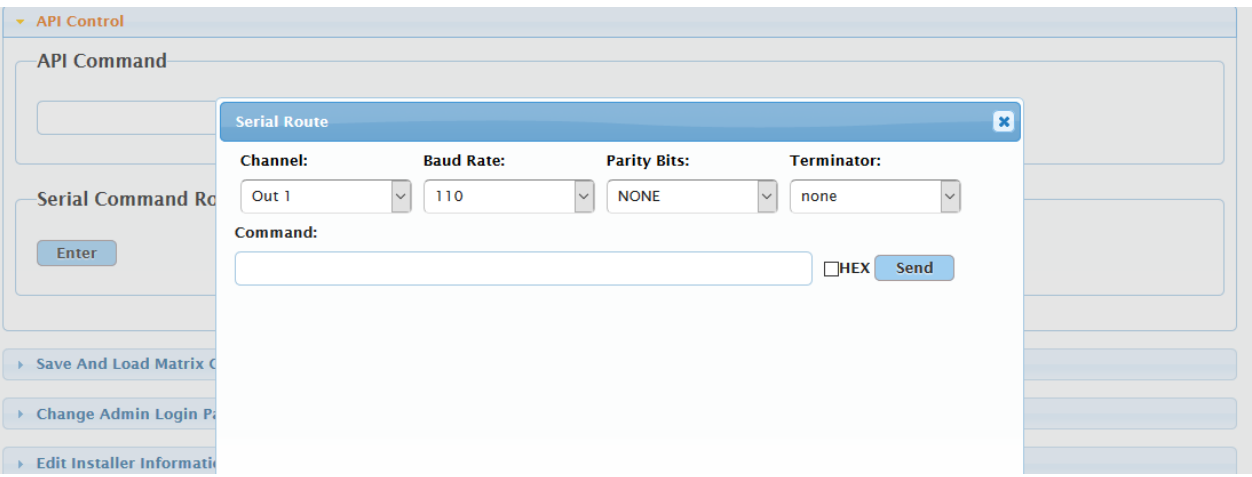

The Save/Load Matrix Configuration takes a full backup of the matrix including all custom configuration. This file can then be used to deploy similar settings across multiple installations.

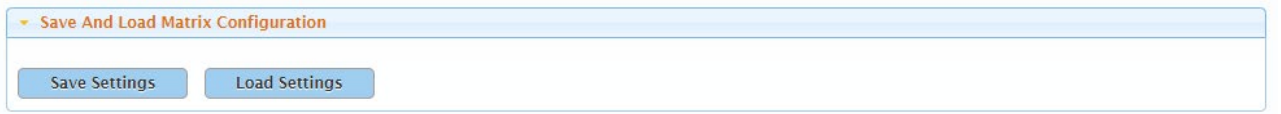

Change Admin Login Password: It is advised that before a matrix is deployed, to change the default password of the matrix and to have it in safe keeping. If the password if forgotten, the matrix must be reset using the API command.

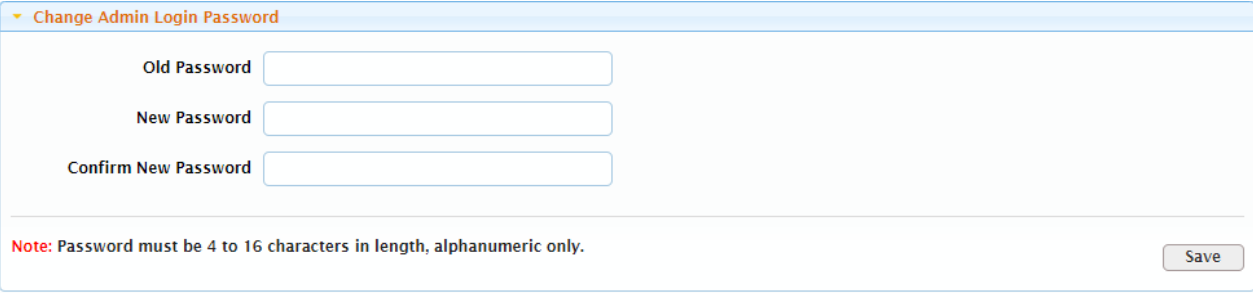

In the Edit Installer Information dropdown, the installer can write descriptive notes about the particular installation. This feature is useful for the installer or anyone with granted access to log and view important notes or details pertaining to the matrix and installation.

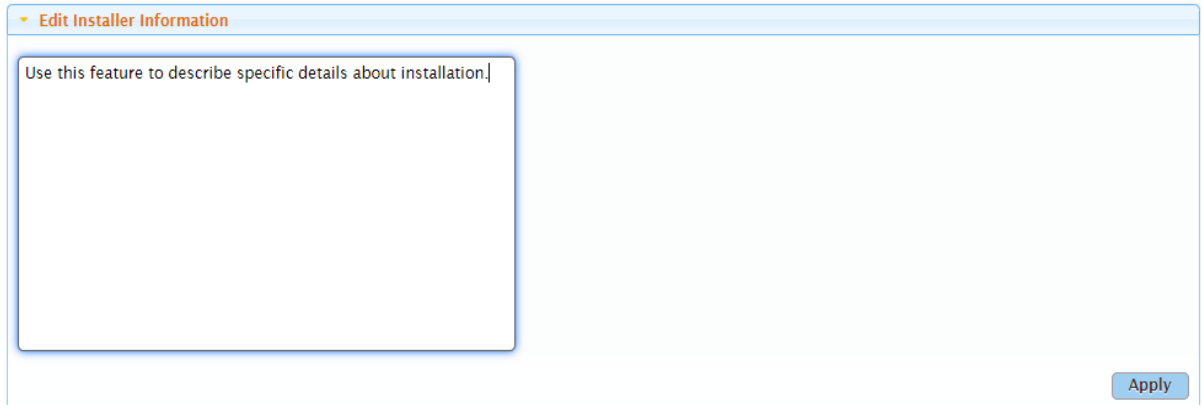

In the Network dropdown, IP settings can be configured. By default, the matrix is set to 192.168.11.143.

Note: The LAN module will automatically reboot after applying network settings and can take up to 2 minutes to fully apply.

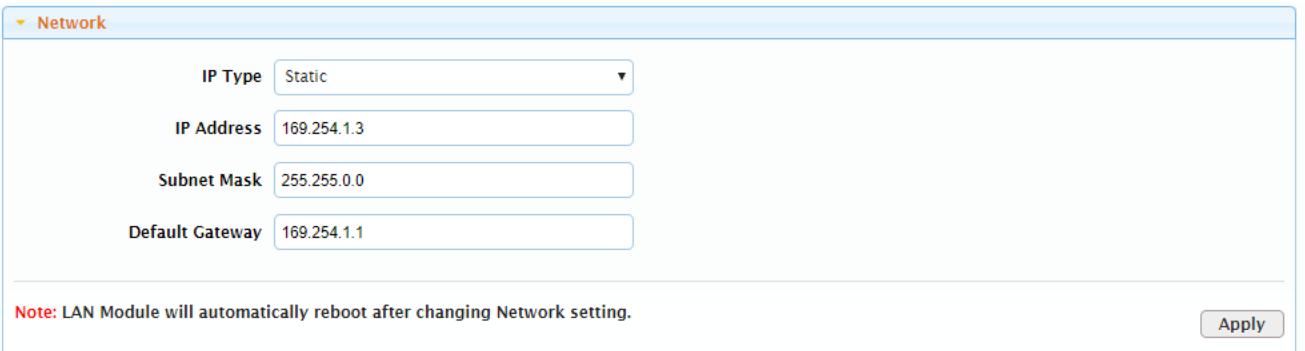

If desired, the WyreStorm logo in the web interface can be changed to a custom image, for custom branding.

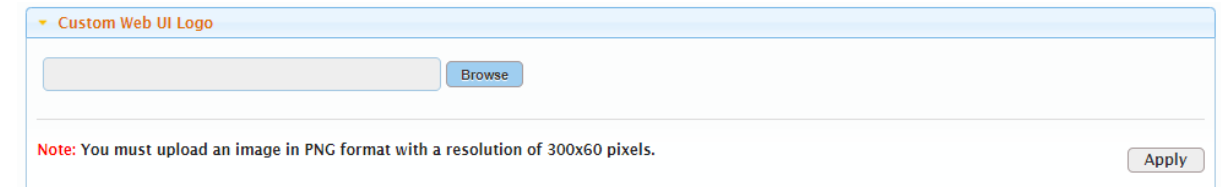

System Updates can easily be done via WebUI, However, it is advised to contact WyreStorm technical support for assistance to prevent possible update errors. This utility is also used to help troubleshoot by showing current version updates present on the matrix.

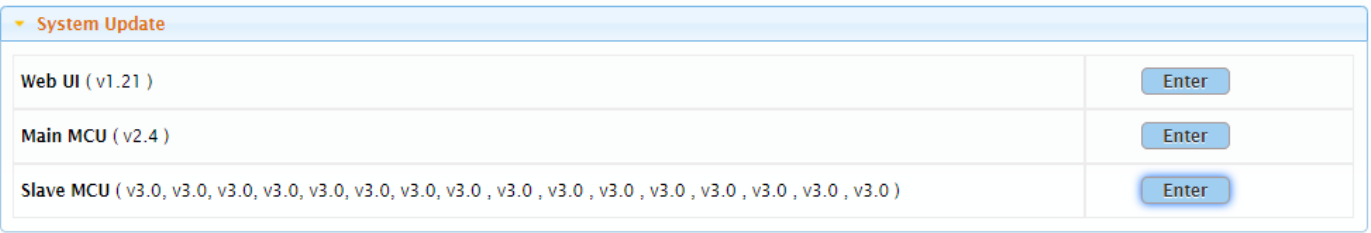

Under the System Settings dropdown, the user can reboot or factory reset the matrix.

Note: Reboot will take the LAN module up to 2 minutes to refresh. Also, please note that factory reset will only reset WebUI settings and **will not** roll back firmware. The matrix will revert back to default IP address of 192.168.11.143.

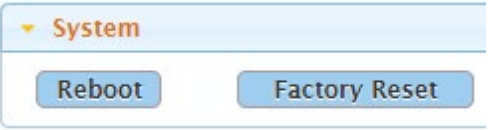

For diagnostic purposes, the matrix stores a recent Log of send and receive feedback.

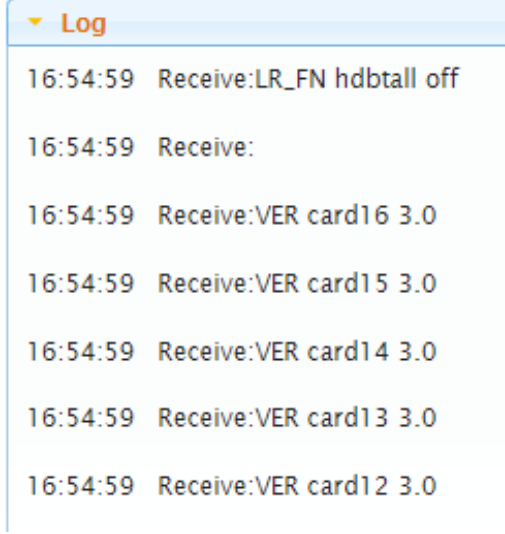